#### **Getting started with your new Fujitsu** LifeBook® N3500 notebook

This convenient guide will lead you through the start-up process in six easy steps and will also offer some valuable tips.

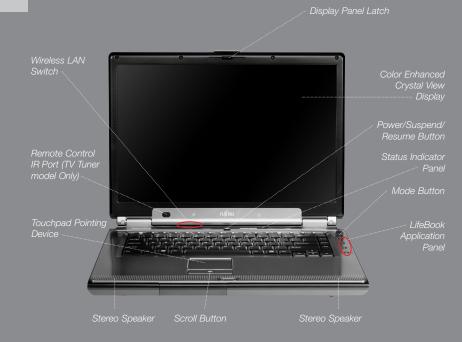

#### 1. What's in the Box

Check to see that all of the following are in the box:

- ☐ LifeBook notebook
- ☐ Lithium ion battery, pre-installed
- ☐ AC adapter with power cord
- ☐ Phone/modem (RJ-11) telephone cable
- ☐ Drivers and Applications Restore (DAR) CD
- ☐ User's Guide
- ☐ International Limited Warranty Booklet and Registration
- ☐ Microsoft® Applications Software CD
- ☐ System Restore CD

Depending upon your configuration, the following items may also be included:

- DVD Writer)
- ☐ Additional lithium ion battery
- ☐ Instant MyMedia Restore CD (TV Tuner model only)
- ☐ TV Remote (TV Tuner model only)
- ☐ Antenna Adapter Cable (TV Tuner model only)

#### 2. Turn on Your Notebook

- Plug the AC adapter into your notebook.
- Plug the power cord into the AC adapter.
- · Connect the power cord to an electrical outlet.
- Connect the phone cable or an ethernet cable to your notebook and to a wall jack.
- Press the power button (above the keyboard) to turn on the notebook.
- The notebook is now on and the battery is being charged.
- The notebook will begin a power-on self test. Once successfully completed, the operating system will begin the initialization process.

### 3. Register

- Enter the information as prompted to personalize your notebook, and configure your modem to dial.
- Register your notebook with Fujitsu Service and Support via our Web site at: us.fujitsu.com/computers

#### Right Panel

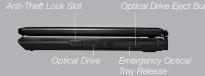

# Left Panel

#### Back Panel

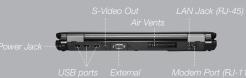

#### **Quick Tips**

#### **Drivers**

Look for the latest drivers on the Drivers and Applications Restore CD, right click the FDU icon and select "update", or go to us.fujitsu.com/computers

#### 4. Activate Additional Utilities

If you have the wireless LAN configuration, please ensure the wireless LAN switch is ON before clicking the "Click Me" icon.

- In the Start menu, click this icon
- utilities.
- to activate additional
- Right click the Fujitsu Driver Update Utility (FDU) icon and follow the on-screen instructions to update your drivers. For more information, see your user's guide.

#### 5. Install WinDVD Creator Plus software

- Close any open programs, applications or utilities
- Insert software application CD into media drive
- Open the application folder, select the set-up icon, and load designed software.
- · Restart your computer

### 6. If you purchased the TV Tuner Model

Please see the TV Tuner Guide for detailed instructions.

Note: If you are installing more than one application, load each one separately. Rebooting after each install is not necessary.

#### **Status Indicator Panel**

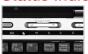

The Status Indicator Panel is located just above the keyboard. Following are some common indicators.

#### → Battery Charging

Green, solid: fully charged Orange, solid: being charged Orange, blinking: charging

suspended

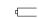

#### Battery Status

Green, solid: 51% - 100% charged Orange, solid: 13% - 50% charged Red, solid: 0% - 12% charged Red, blinking: Problem with battery

Hard Drive/Optical Drive

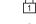

Visible: In Use Caps Lock Visible: In Use

Number Lock

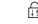

Scroll Lock Visible: In Use

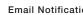

Access

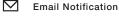

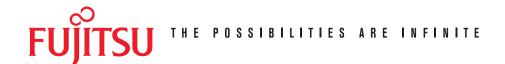

## Popular Accessories

#### **Memory Modules**

- 256 MB DDR2 SDRAM
- 512 MB DDR2 SDRAM
- 1 GB DDR2 SDRAM

Additional Lithium ion Battery

Additional AC adapter

Auto/Air Adapter

**USB Port Replicator** 

**Carrying Cases** 

Notebook Guardian™ lock

Fujitsu Premium Care Service Programs available.

Visit us.fujitsu.com/computers to purchase any of these accessories or to get more information.

#### Have questions or need help?

- Visit our Web site at us.fujitsu.com/computers
- Call us anytime at 1-800-8Fujitsu
- E-mail us at 8fujitsu@us.fujitsu.com

Record your notebook serial number here: Serial #

(see bottom of computer)

Fujitsu Computer Systems Corporation 1250 E. Arques Avenue M/S 122 Sunnyvale, CA 94085

Fujitsu, the Fujitsu logo, and LifeBook are registered trademarks of Fujitsu Limited. Microsoft and Windows are registered trademarks of Microsoft Corporation. The ExpressCard wordmark is owned by the PCMCIA and any use of this word mark by Fujitsu is under license. All other trademarks mentioned herein are the property of their respective owners. Product description data represents Fujitsu design objectives and is provided for comparative purposes; actual results may vary based on a variety of factors. Specifications are subject to change without notice

©2005 Fujitsu Computer Systems Corporation. All rights reserved.

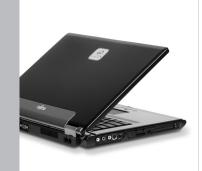

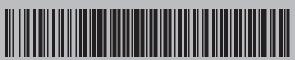

6FH-5001-01FN-00

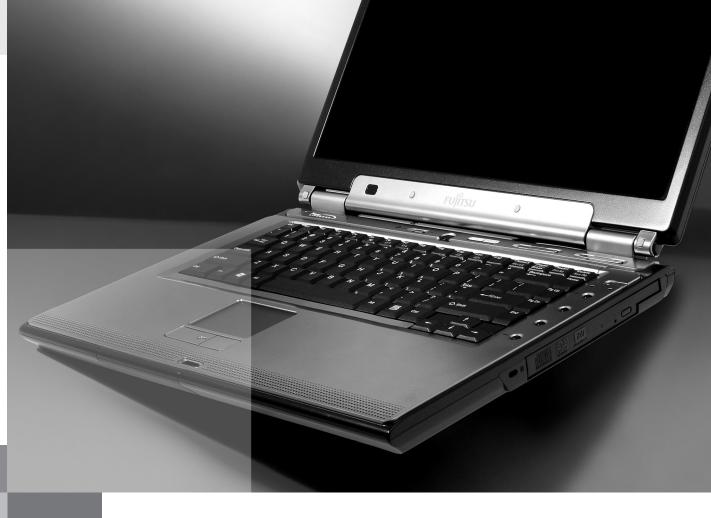

# Getting Started

Get Started with your LifeBook® N3500 Notebook

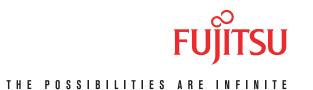

Free Manuals Download Website

http://myh66.com

http://usermanuals.us

http://www.somanuals.com

http://www.4manuals.cc

http://www.manual-lib.com

http://www.404manual.com

http://www.luxmanual.com

http://aubethermostatmanual.com

Golf course search by state

http://golfingnear.com

Email search by domain

http://emailbydomain.com

Auto manuals search

http://auto.somanuals.com

TV manuals search

http://tv.somanuals.com